## **Guida Creazione Nuova Password**

Gestione Interventi di Caccia e Controllo

05/01/2022

## **1 Indirizzo e-mail**

Per riuscire a creare una nuova password in completa autonomia devi aver precedentemente fornito, e confermato, un tuo indirizzo e-mail. Infatti quando accedi al sistema, ma non hai ancora fornito e confermato un tuo indirizzo e-mail, il sistema ti avvisa che devi farlo:

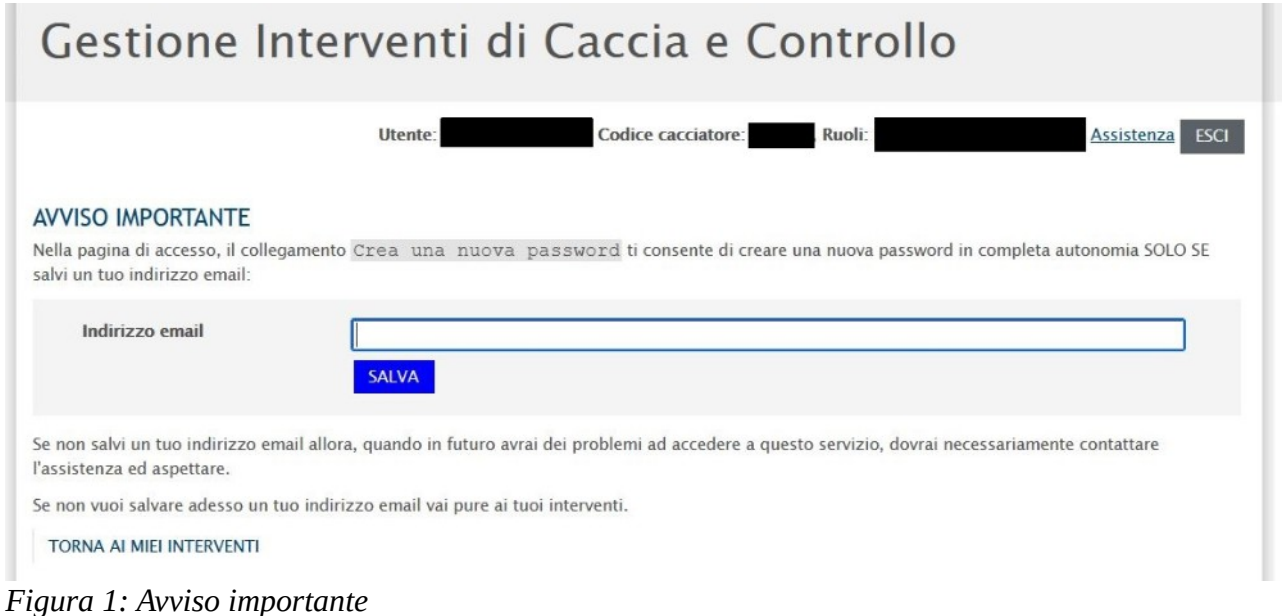

## **1.1 Come creo una nuova password?**

Per crearti una nuova password devi premere il collegamento "Hai problemi ad accedere? Crea una nuova password" presente nella pagina di accesso al sistema:

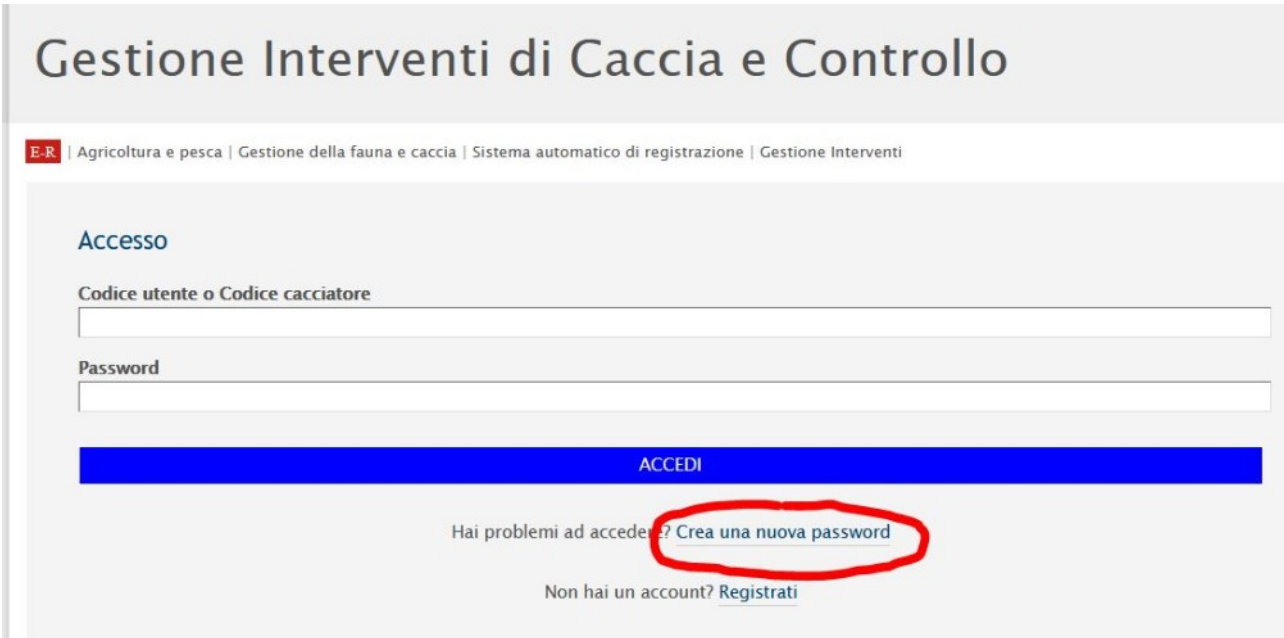

*Figura 2: Collegamento crea una nuova password*

Inserisci poi il tuo codice cacciatore e premi il bottone INVIAMI EMAIL PER CREARE NUOVA PASSWORD:

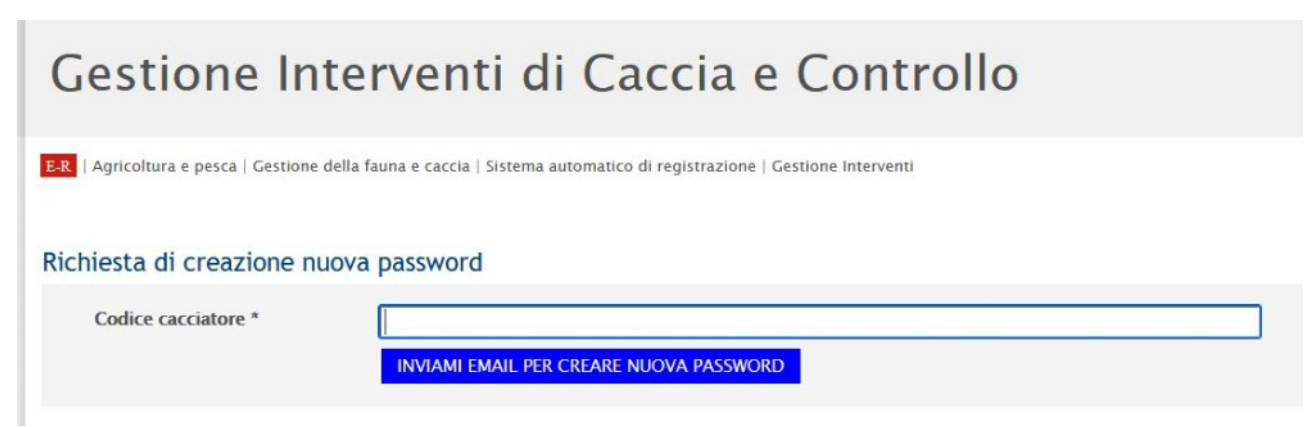

*Figura 3: Richiesta creazione una nuova password*

Tramite il tuo codice cacciatore il sistema è in grado di risalire all'indirizzo email che gli hai precedentemente fornito e ti invia una e-mail.

Il sistema ti invia la seguente-mail con il collegamento di accesso alla pagina di creazione nuova password:

Gent.le utente,

Hai ricevuto questa email perché tu, o qualcun altro, ha richiesto la creazione di una nuova password per il codice cacciatore [XXXXXX] nell'applicazione web "Gestione Interventi di Caccia e Controllo". Se non sei stato tu allora cestina tranquillamente questa email. Se, invece, sei stato tu continua a leggere.

Per creare una nuova password vai alla pagina di creazione della nuova password: https://agri.regione.emilia-romagna.it/ofv/gestinter/nuovaPassword/richiestaDiCreazione/ [XXXXXX]/creazioneForm.html

Il collegamento alla pagina scade il [GG/MM/AAAA] alle ore [HH:MM], ma se non farai in tempo non preoccuparti, potrai sempre ricreare una nuova password in futuro.

Se hai bisogno di aiuto contatta l'assistenza andando alla pagina di accesso.

```
Cordiali saluti.
Gestione Interventi di Caccia e Controllo
Sistema Informativo Agricolo Regionale (SIAR)
Regione Emilia-Romagna
```
*Figura 4: E-mail creazione una nuova password*

Nel caso non ti sembri di aver ricevuto tale email verifica che non sia finita nello posta indesiderata (spam).

Appena sei entrato nella pagina di creazione di una nuova password puoi leggere quali sono i requisiti di sicurezza per la tua password previsti da normativa:

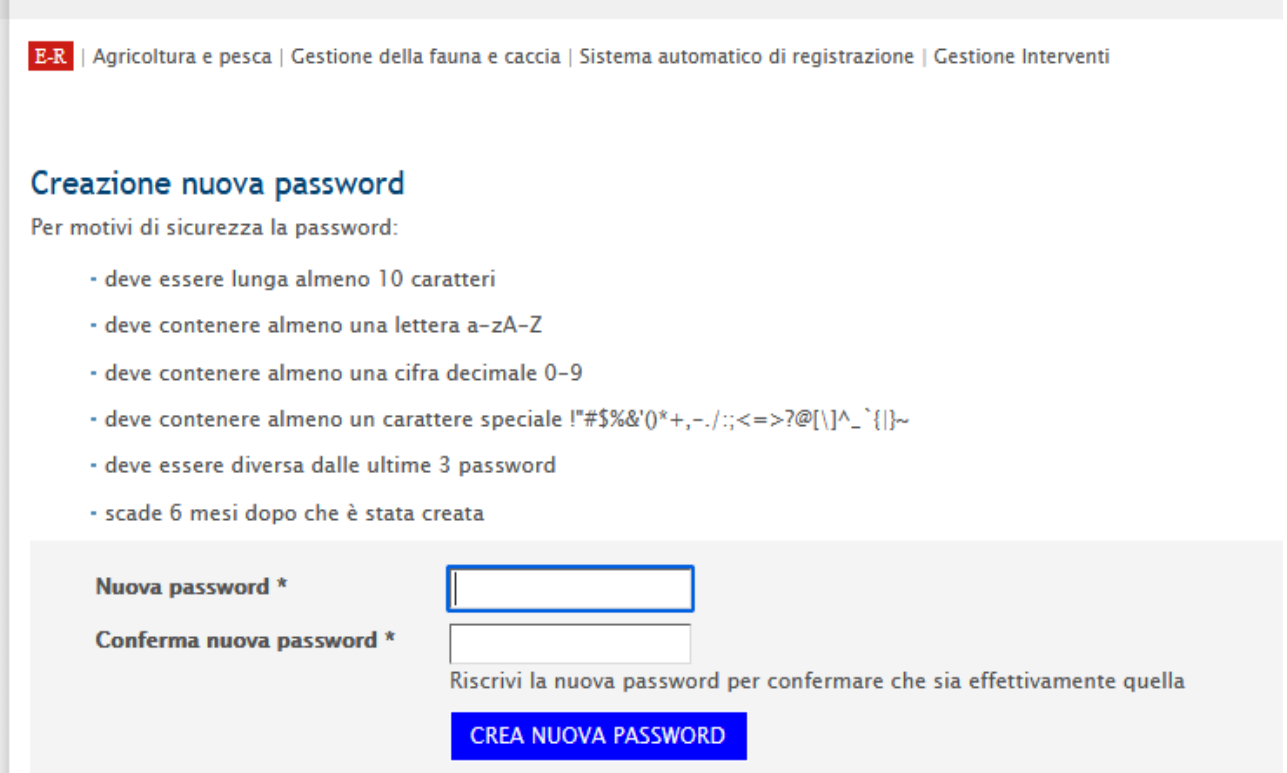

*Figura 5: Creazione nuova password*

T

Quando premi il bottone [CREA NUOVA PASSORD] il sistema controlla che la password inserita soddisfi i requisiti di sicurezza previsti da normativa e, in caso non li rispetti, il sistema ti informa con un opportuno messaggio di errore.